# Digital India Internship Scheme

at

National Informatics Centre

User Manual for Students National Informati<br>User Manual for S<br>(ver 1.0)

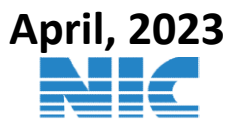

 A Block, CGO Complex, Lodhi Road India Internship Scheme for Students<br>
at<br>
National Informatics Centre<br>
(Ver 1.0)<br>
User Manual for Students<br>
(Ver 1.0)<br>
April, 2023<br>
A Block, CGO Complex, Lodhi Road<br>
New Delhi - 110003<br>
. New Delhi - 110003

No part of this publication may be reproduced in any form, in an electronic retrieval system or otherwise, without the prior written permission of NIC.

Intended Audience: This document is intended for students to guide them to apply for Digital India Internship Programme for NIC

## Contents

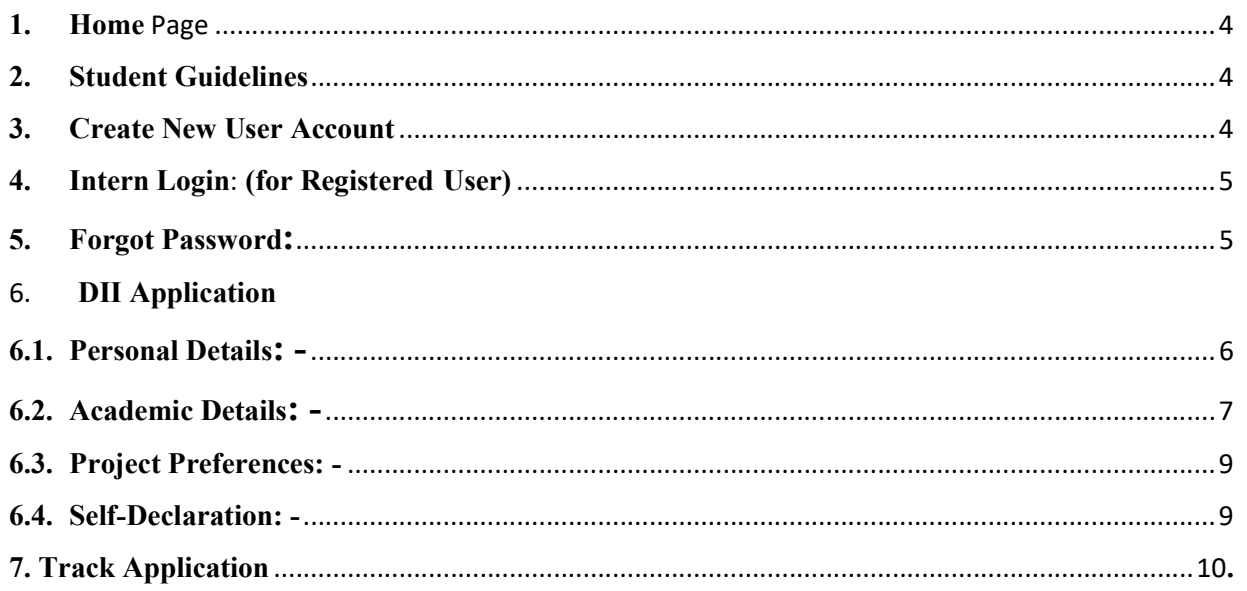

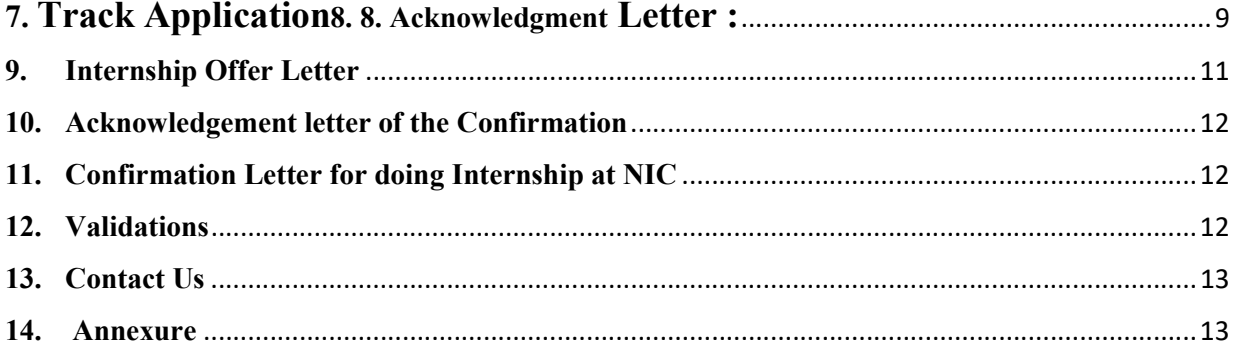

## 1. Home Page

Go to following url: http://dii.nic.in.

## 2. Student Guidelines

Kindly Read carefully the Guidelines for Internship by clicking the Menu link from the Home Page

User Manual v1.0

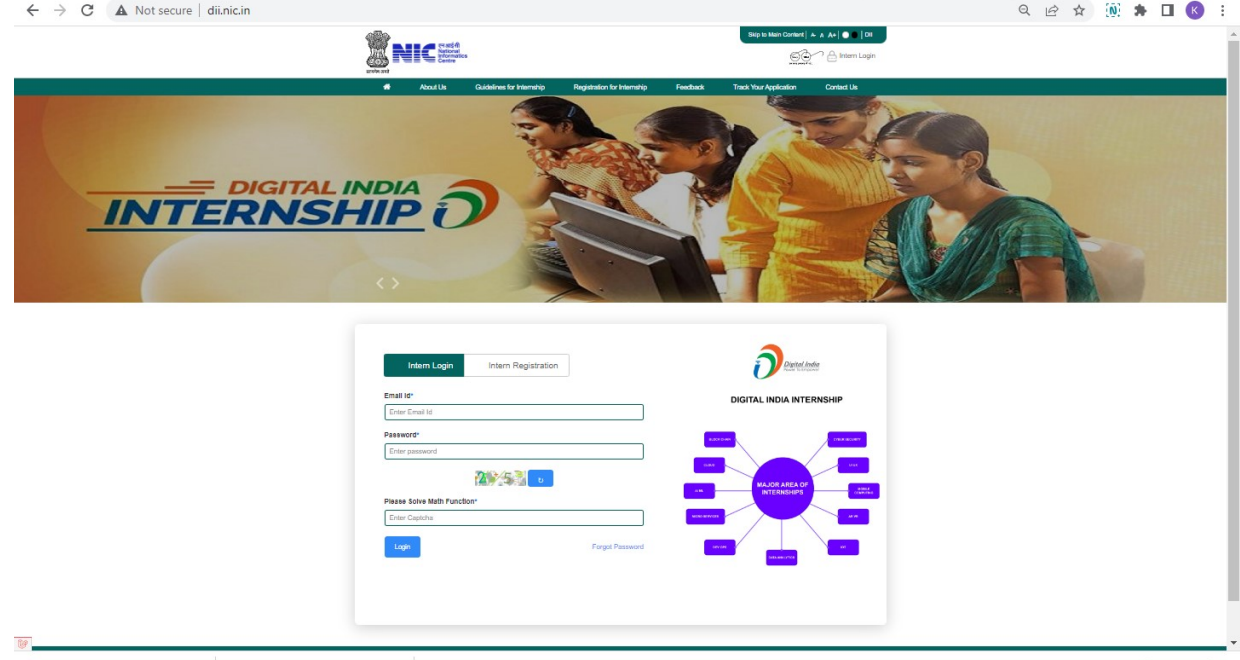

## 3. Create New User Account:Intern Registration

Interns have to Register themselves first and fill up the Registration Form as shown below:

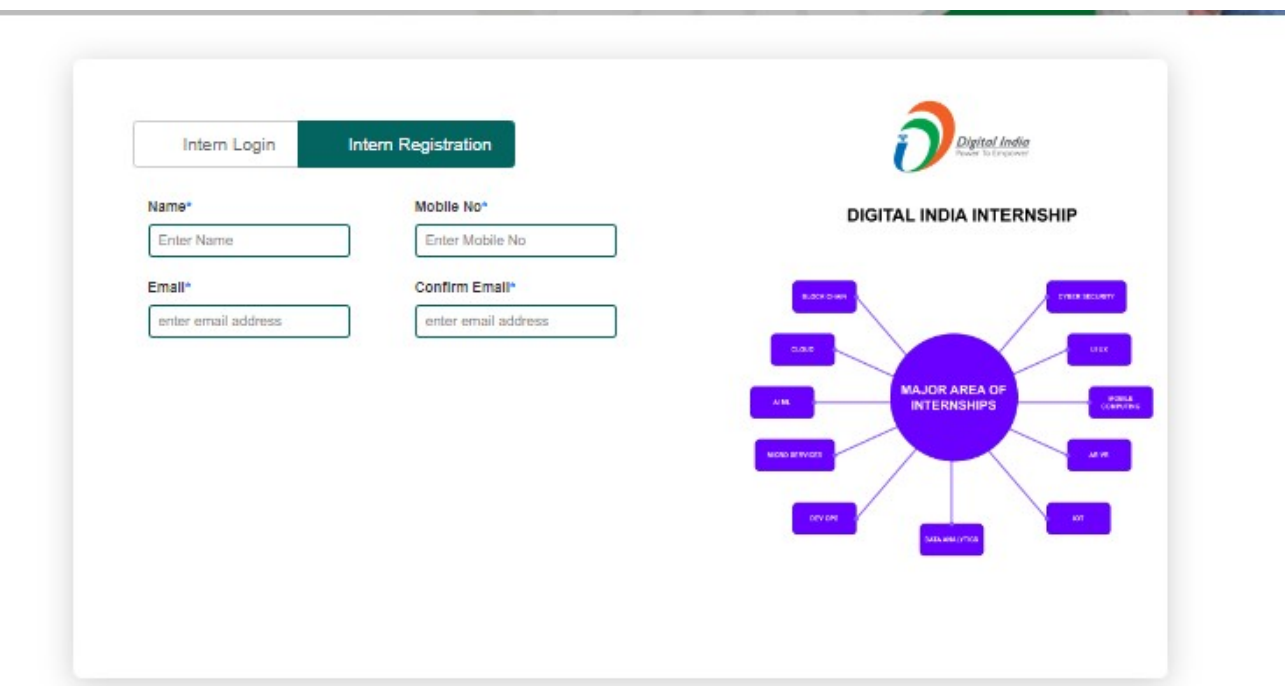

Intern needs to enter Name, Mobile No., email Id. The OTP would be sent on the email Id as entered by the Intern. Once all details are entered, the Intern can create his password.

The Login Details would be: Login Id: email Id

## 4. Intern Login: (for Registered User

Registered users can login to their account by clicking option Login on Home page. Enter details of login, password and captcha to get access to the DII Portal.

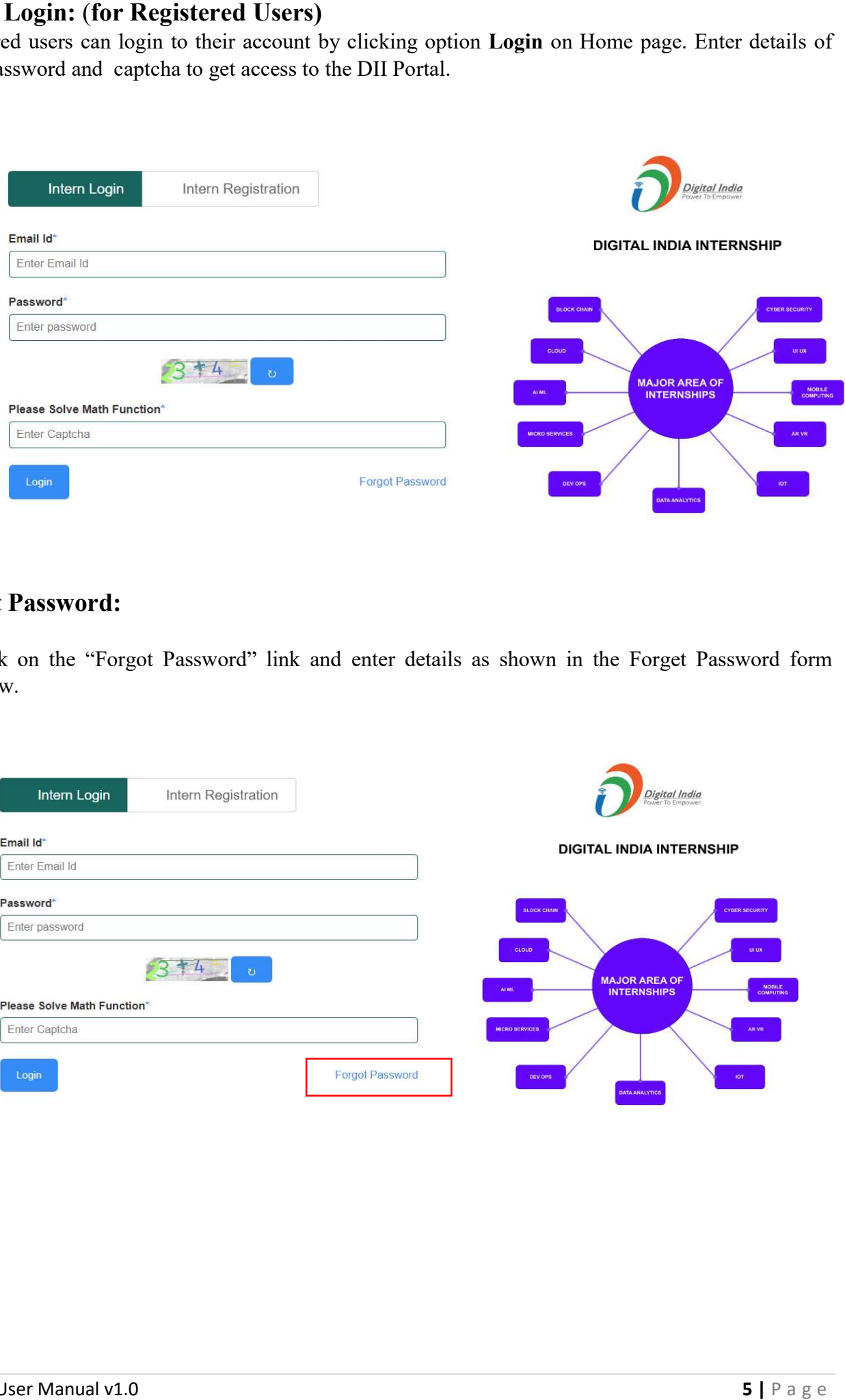

## 5. Forgot Password:

Click on the "Forgot Password" link and enter details as shown in the Forget Password form below.

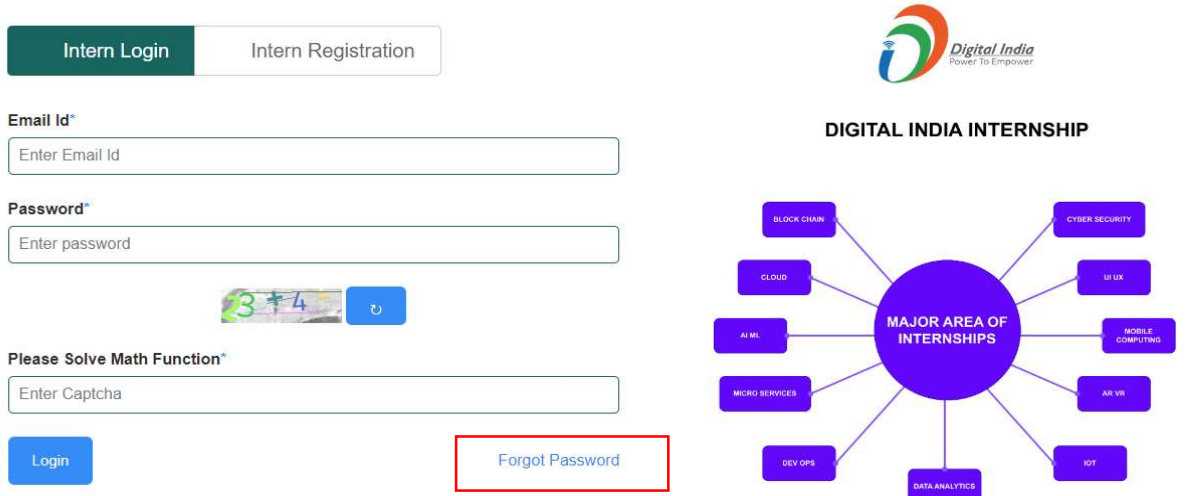

## **Forget Password**

#### Email Id\*

Enter Email Id

#### Create New Password\*

Enter New Password

#### Confirm Password\*

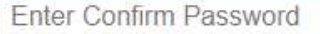

Set New Password

## 6. DII Application Form

## The Form has 4 Steps

## 6.1) Personal Details: -

Enter personal details as shown below

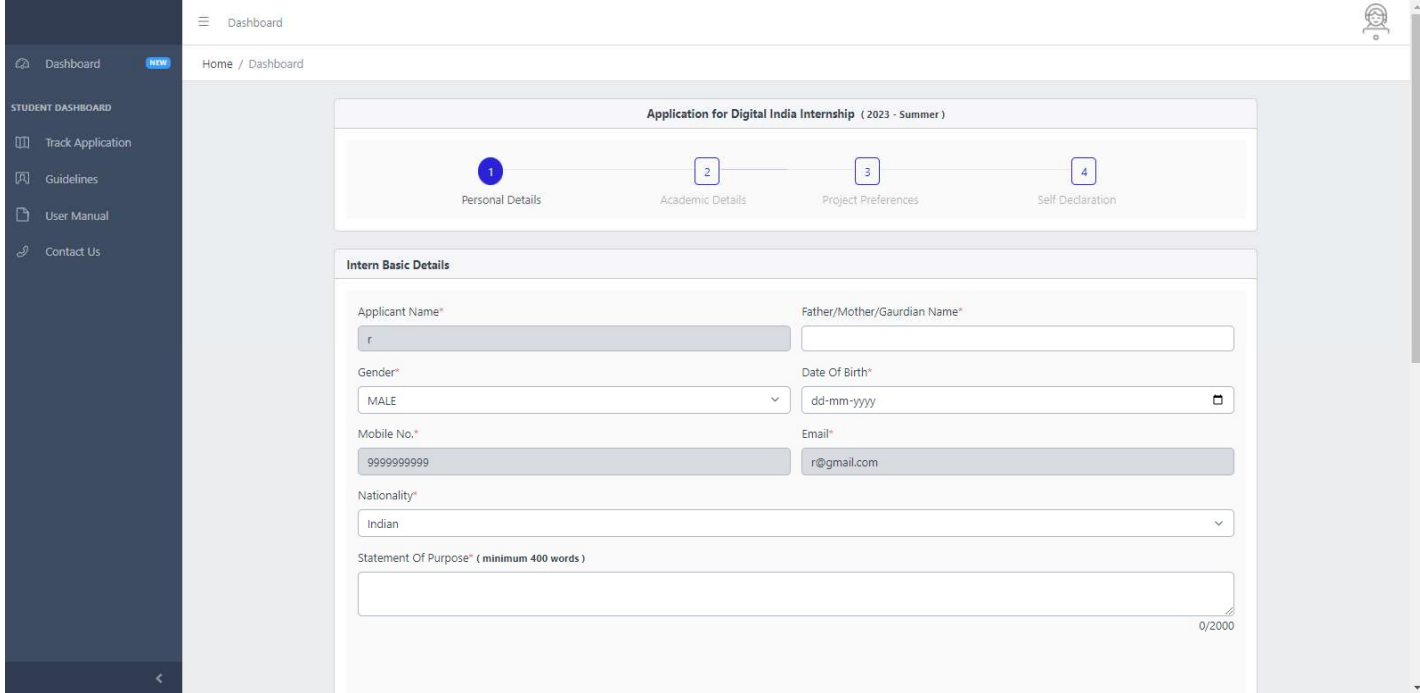

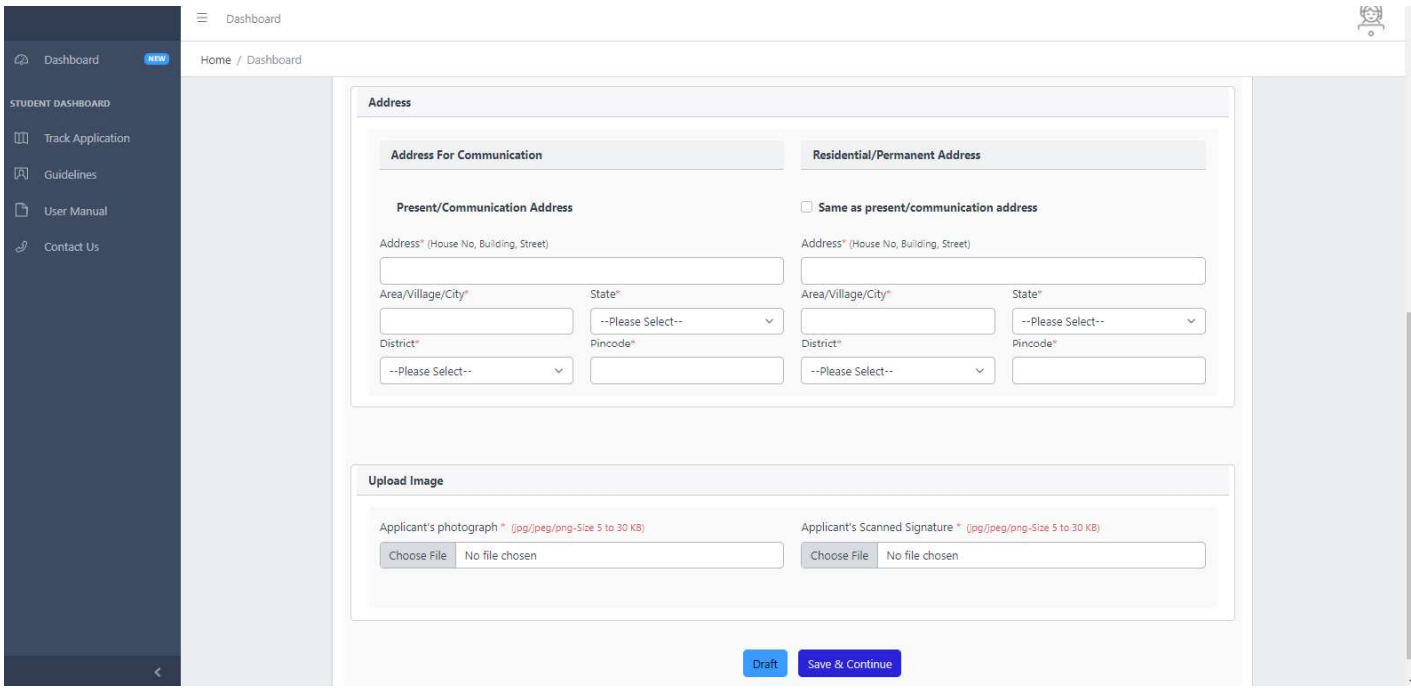

#### 1. Details to be entered:

- a. Select Date of Birth.
- b. Either Father's Name or Mother's Name
- c. Applicant Address
- 2. Image file required to uploaded:
- a. Upload photograph and signature ((jpg/jpeg/png-Size 5 to 30 KB)).

### 6.2) Academic Details: -

The Second step is to fill the complete Academic Details, Current University Details and also Reference Details as shown below:

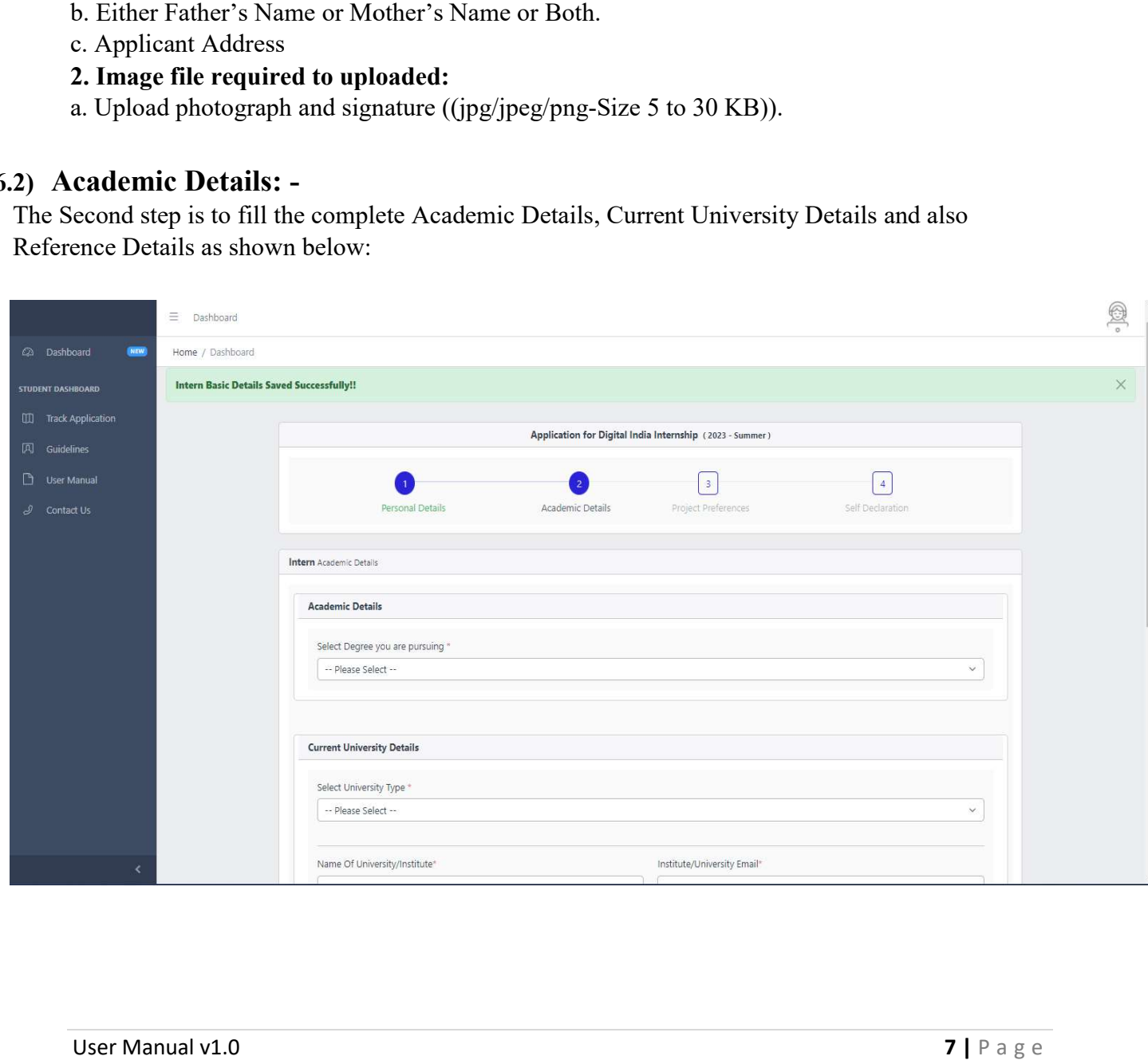

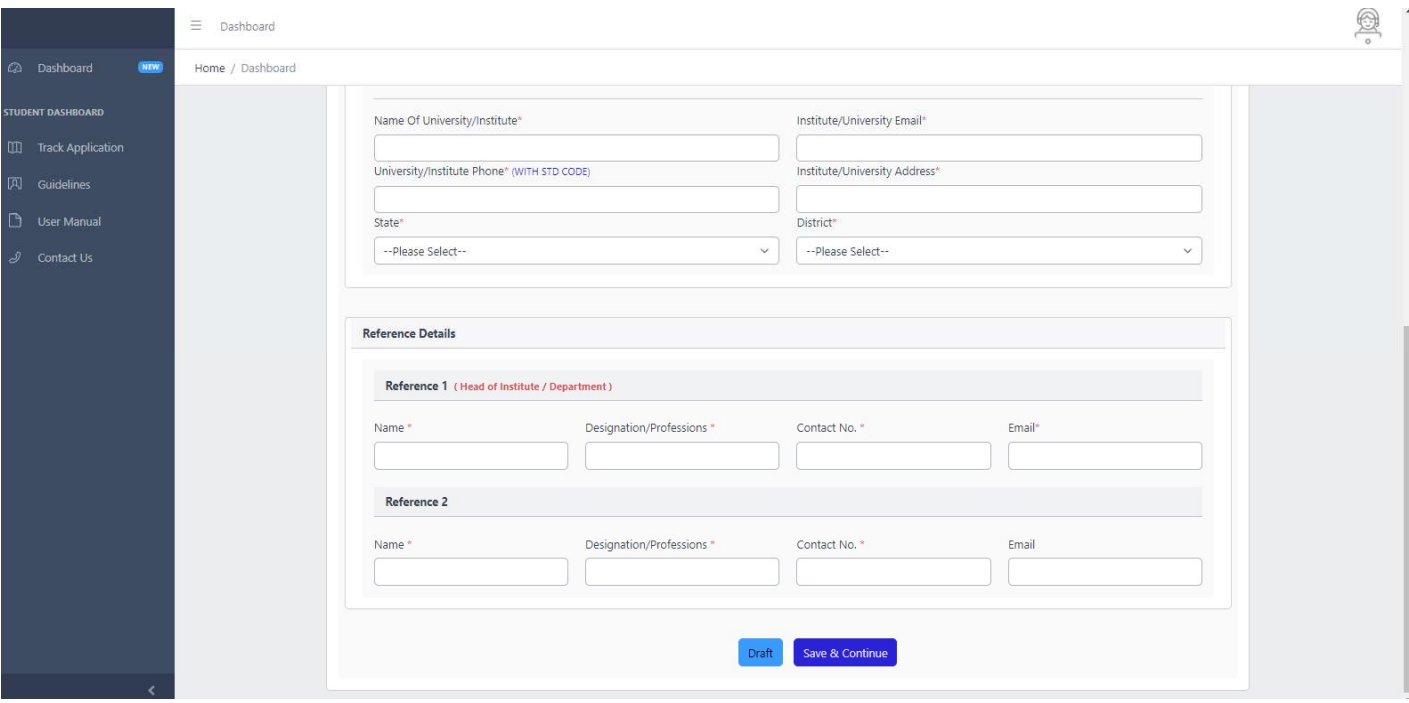

#### 1. Details to be entered:

- a. Select Degree and Course.
- b. Degree
- c. Stream
- d. Name of the Board/Institute/University.
- e. Year of passing
- F. Select Degree and Course.<br>
b. Degree<br>
c. Stream<br>
d. Name of the Board/Institute/University.<br>
e. Year of passing<br>
f. Select Marks category in (Percentage/CGPA).
- g. Enter marks in (Percentage/CGPA).
- h. Upload Certificate (pdf-max size 250 KB)
- h. Upload Certificate (pdf-max size 250 KB)<br>i. Upload CGPA Formula (pdf-max size 250 KB) if required.
- j. Recommendation of the Sponsoring Institute.
- k. Select Current University or Institute Type and then fill up the Name of University or Institute, Contact details like address, Telephone No and email Address.<br>Enter two distinct Reference Details. e entered:<br>
egree and Course.<br>
the Board/Institute/University.<br>
assing<br>
trks in (Percentage/CGPA).<br>
lertificate (pdf-max size 250 K<br>
GPA Formula (pdf-max size 250 K<br>
GPA Formula (pdf-max size 2:<br>
andation of the Sponsoring
- l. Enter two distinct Reference Details

#### 2. Documents required to upload (pdf-max size 500 KB):

- a. High School  $(10^{th}$  class) marksheet.
- b. Senior secondary  $(12^{th}$  class) marksheet.
- c. and other marksheets as prompted in the drop down.
- e. CGPA to percentage formula (Pdf file), If marks obtained in CGPA

#### 6.3) Project Preferences: -

The Third step to fill application is to select the Project of your preferences as shown below. (only 2 preferences can be submitted ).

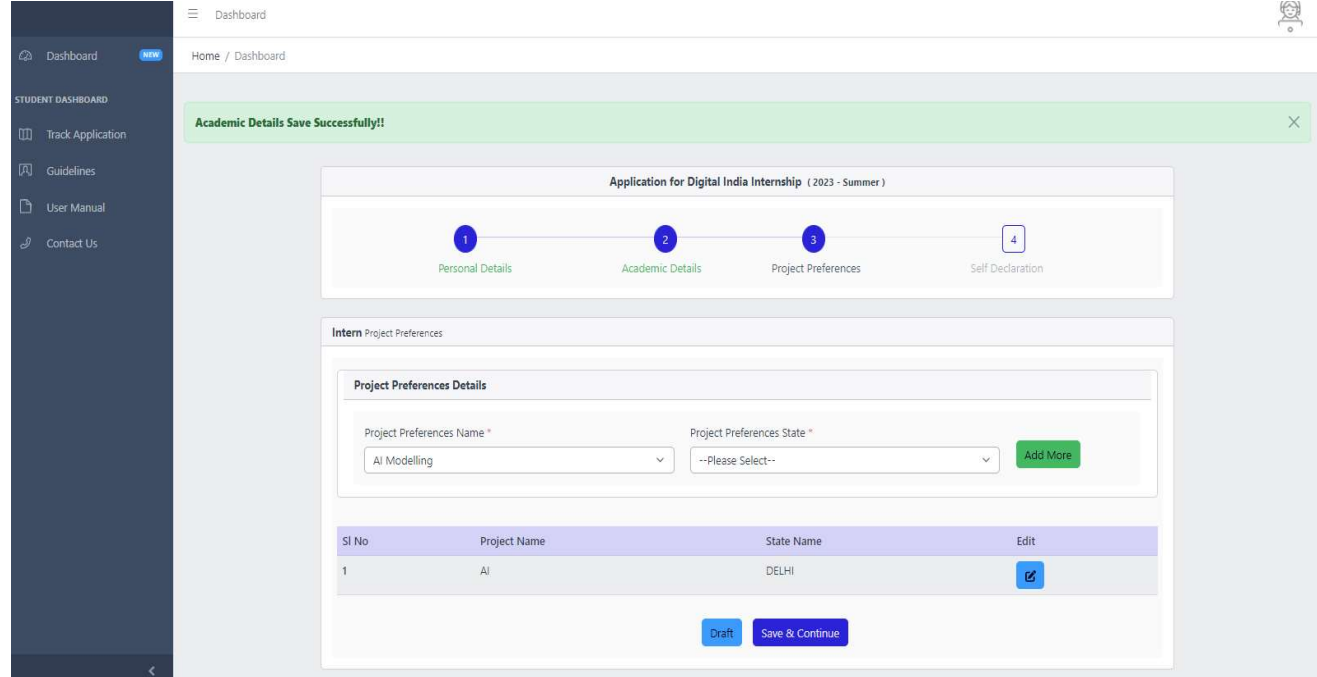

Enter the first choice and then click Add More button . You will be prompted to enter your second choice.

#### 6.4) Self-Declaration: -

Once you enter all the details, read carefully the self declaration form and then check the I Agree Check box.

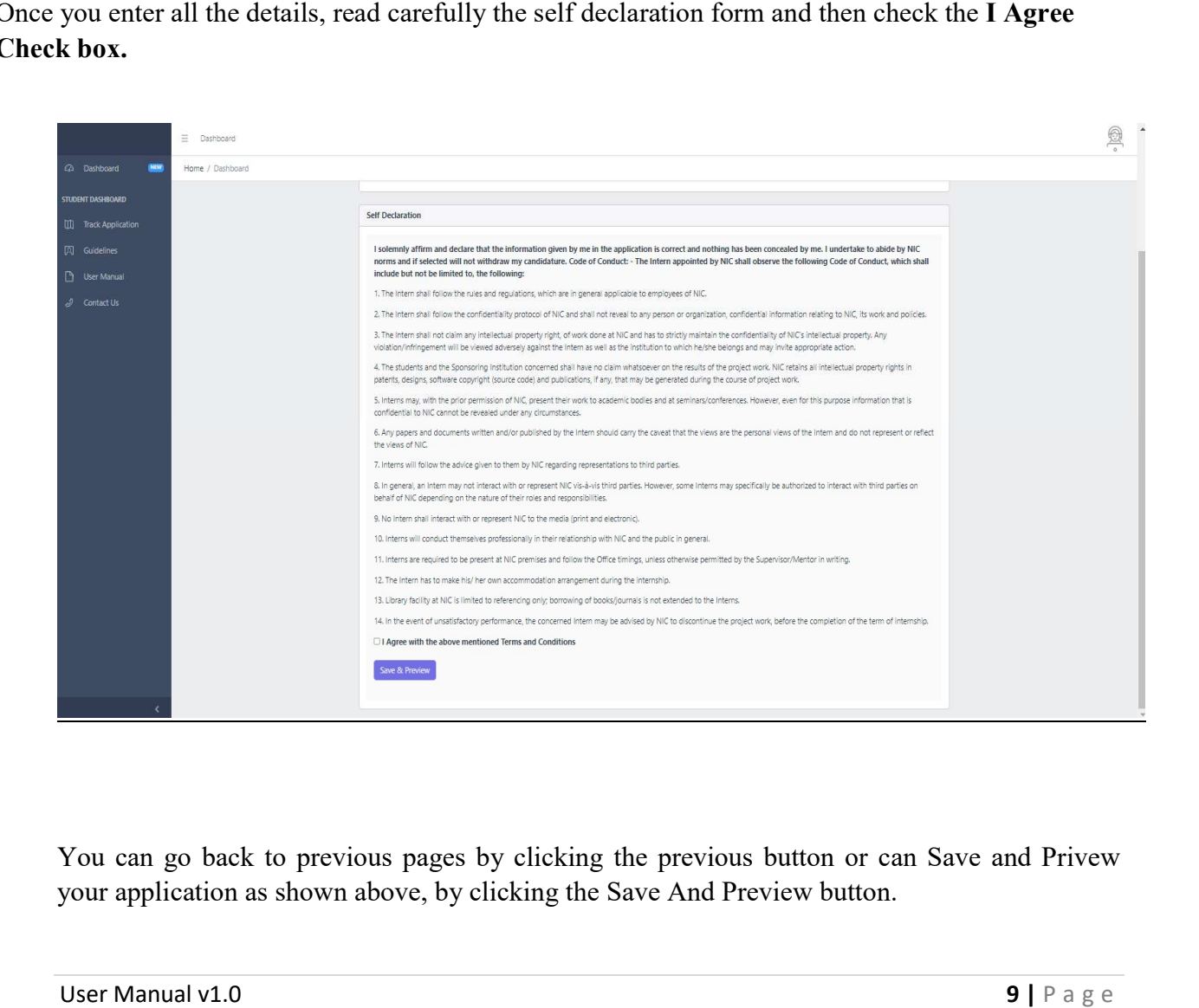

You can go back to previous pages by clicking the previous button or can Save and Privew your application as shown above, by clicking the Save And Preview button.

## 7. Track Application

Status of the submitted application can be tracked by clicking the option Track Application as shown below:

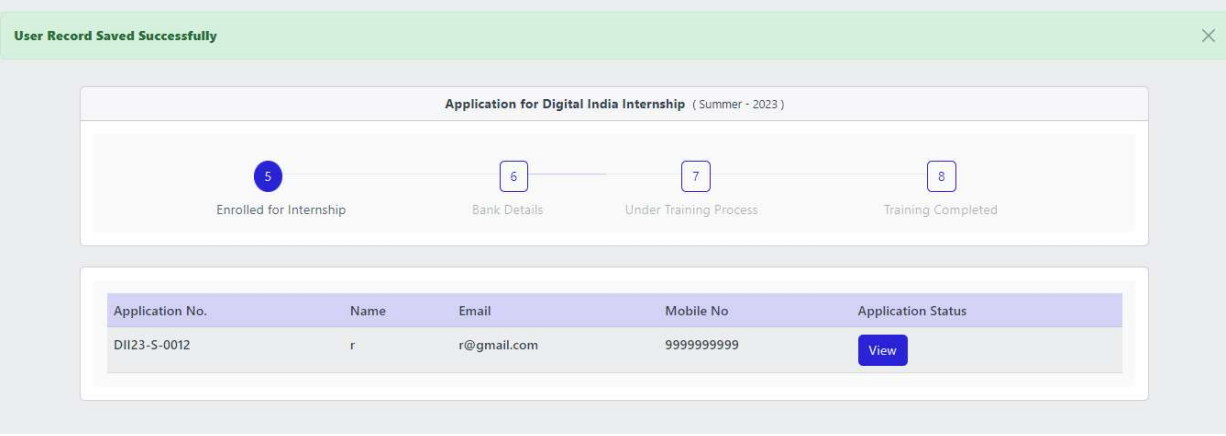

The guidelines to use Track Application will be updated soon and therefore kindly refer here for the same.

## 8. Acknowledgment Letter :

After successful submission of the Application, Acknowledgement Letter with an Application Reference Number will be generated online which will be available in your Digital India Internship login account.

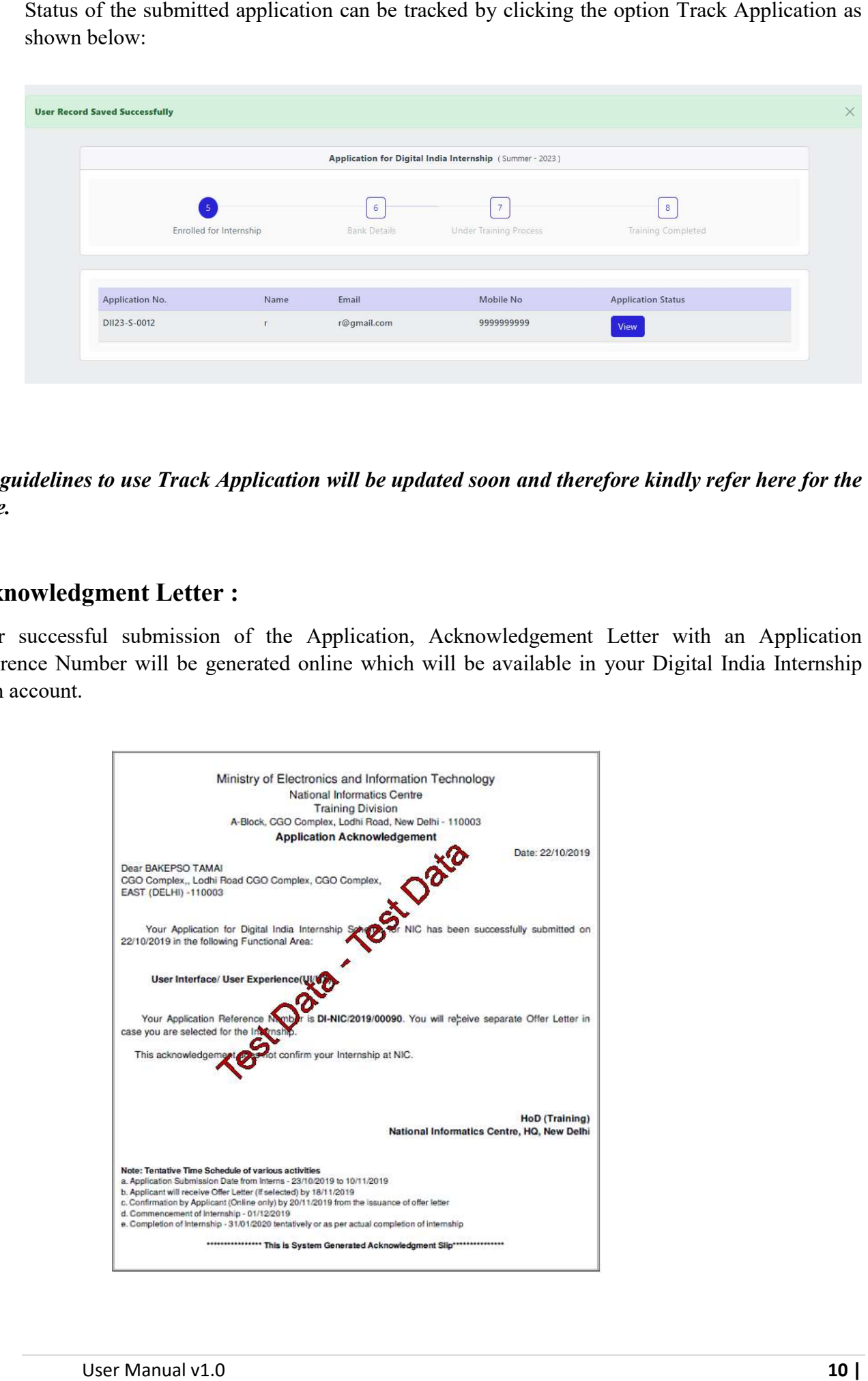

## 9. Internship Offer Letter

Selected students will get Internship offer Letter in the following format in their registered email id and the same can be viewed in Track Application link after login in the application.

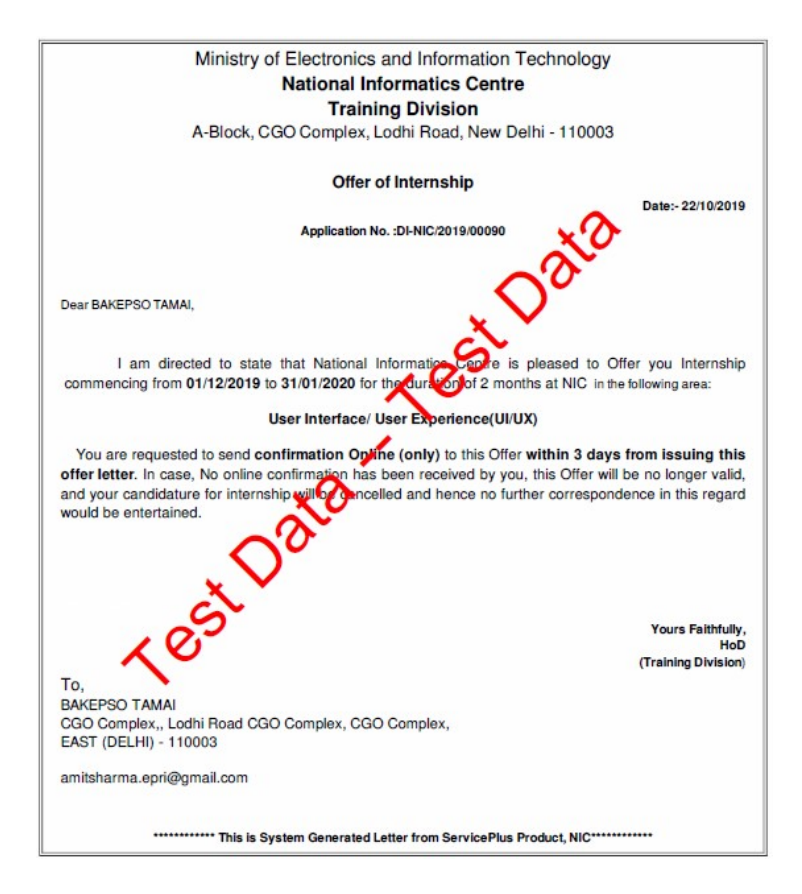

Student has to send confirmation within three days of receiving the offer by clicking at the relevant place in the form and filling up the bank account details etc. as will be made available in the Track Application module.

## 10. Acknowledgement letter of the Confirmation

Acknowledgement letter will be sent to students once all the information related to bank details etc. submitted are found valid. Selected Student will be able to see Acknowledgement letter for their confirmation in Track Application Status.

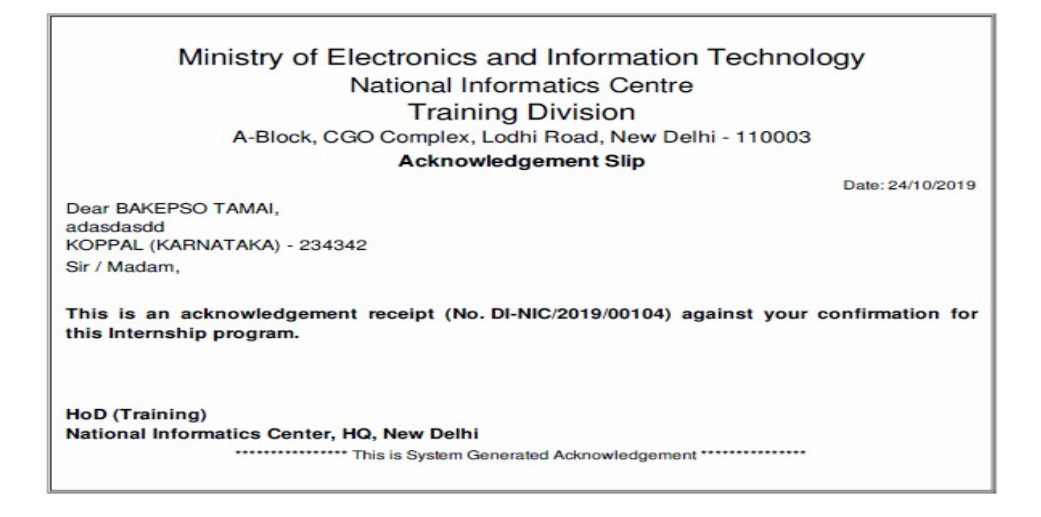

## 11. Confirmation Letter for doing Internship at NIC

Selected Students confirmed by NIC will receive Confirmation Letter from NIC as given below.

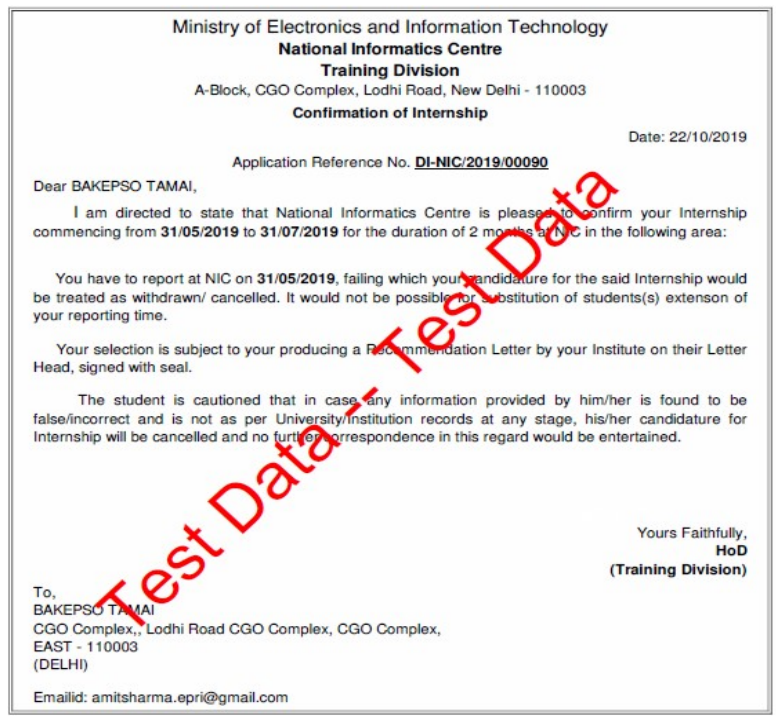

## 12. Validations

Following points need to be referenced while filling up the forms at portal to validate the accuracy.

- Form fields marked \* are mandatory.
- Special Characters not allowed except "." (Dot) and space.
- Valid alphanumeric character includes special characters- Dot [.], Slash [ $/$ ], At [ $@$ ], Comma [,], Hyphen [-], Brackets [(and)] and Space.
- Date Validation Criteria
	- a. Should accept in Day, Month and Year format.
	- b. Day, Month and Year should be numeric.
- Email- Alphanumeric, DOT, @, hyphen, underscores.

## 13. Contact Us

For any query, please write at internship-nic@nic.in

#### 14. Annexure

#### NATIONAL INFORMATICS CENTRE TRAINING DIVISION NIC HQrs –110003

#### DECLARATION FOR STIPEND BY STUDENT-TRAINEES

#### Form ST-1

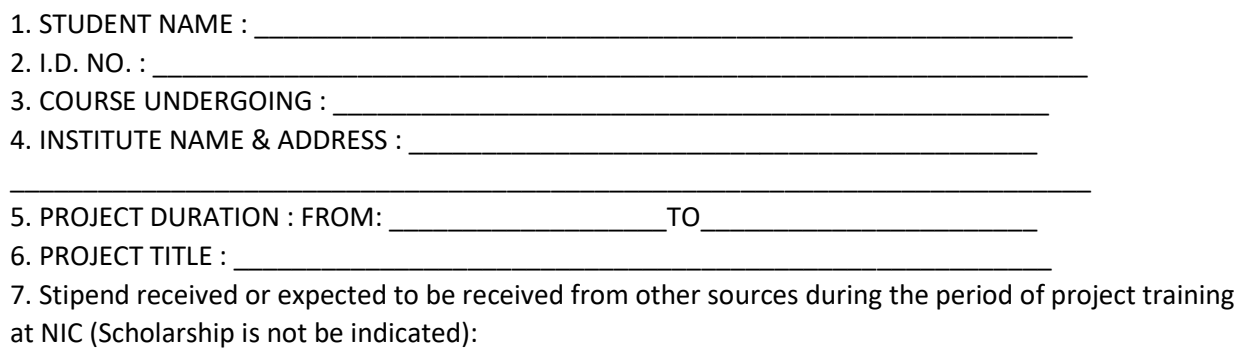

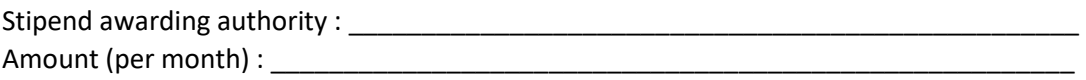

Certified that the Institute undertake the responsibility to refund the amount of stipend in whole and also will not issue degree to the student if he/she leaves the project incomplete /without proper permission from NIC.

#### Signature & Seal of Head of Institution

Date: \_\_\_\_\_\_\_\_\_\_\_\_\_\_\_Place: \_\_\_\_\_\_\_\_\_\_\_\_\_\_\_\_\_\_\_ Signature of Student

#### **INSTRUCTION**

1. Duration of project work will be two months

2. Student in receipt stipend (Not scholarship) from other source will be eligible for only that much amount of stipend by which it falls short of NIC stipend.

3. Only eligible student will be paid stipend as per NIC norms.

4. The student is required to complete the project work within the prescribed period. In case the student leaves the project incomplete without proper permission from NIC, he/she will have to refund the whole amount drawn from NIC towards stipend. The sponsoring authority will be solely responsible in this regards.

5. Project submitted by the student should not be cleared by the institution until it receives clearance from Training Division of NIC.

6. The software developed by the student may be registered under the copyright laws in the name of NIC and student trainee will have no right over the project.

#### Declaration by the Institute Letter Format

< Letter head of Institute>

Date:  $<$  >

#### To WHOMSOEVER IT MAY CONCERN

#### Certified that

- 1. Shri / Ms < Name> is a Student of the <Institute Name, Institute Address> and is currently pursuing <degree> in <year/ semester>.
- 2. Information given in the Application NO <> by the student <> is true and is correct as per the University / Institution records.
- 3. The Project is part of the semester duration and is part of the academic curriculum of the regular degree programme.
- 4. The course is recognized by Government of India.
- 5. Certified that the Institute undertakes the responsibility of refund the amount of stipend in whole to NIC and also will not issue degree to the student if he/she leaves the project incomplete/without permissions from NIC.

#### Name & Signature with seal of

Dated: …………………………….. Head of Department of the Institute